### **เมนบู นทั กขายเช ึ อื่ (Credit Sale)**

#### **วตถั ประสงค ุ**

ใช้สำหรับบันทึกรายการขายสินค้าให้กับลูกค้า โดยยังไม่ได้รับชำระค่าสินค้าในทันทีที่ ี ลูกค้าซื้อสินค้าจากกิจการ ซึ่งต้องมีการตั้งเป็นลูกหนี้การค้า และจะทำรายการรับชำระหนี้ เมื่อถึงกำหนดชำระตามระยะเวลาเครดิตที่ให้ไว้กับลูกค้า

#### **คาอธ ํ บาย ิ**

#### หน้าต่างบันทึกจะแบ่งการบันทึกข้อมูลออกเป็น 8 **ส่วน** คือ

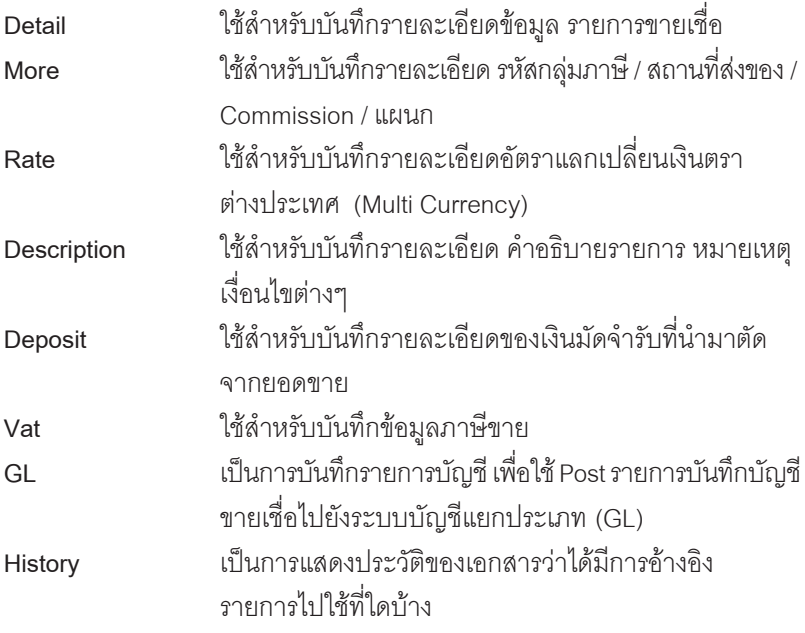

### **ลกษณะการบ ั นทั กขึ อม ลู**

ึ การบันทึกรายการขายเชื้อ สามารถบันทึกได้ดังนี้

1. บันทึกรายการขายเชื่อโดยไม่ได้อ้างอิงรายการจากใบสั่งขาย (Sale Order) หรือรายการใบจ่ายสินค้า

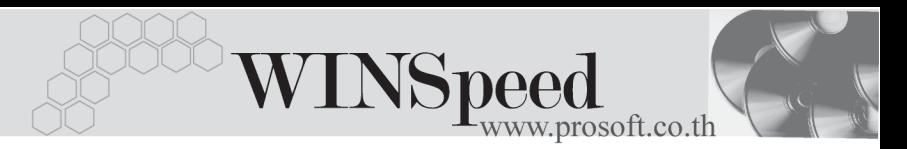

2. บันทึกรายการขายเชื่อ โดยอ้างอิงรายการจากใบสั่งขาย (Sale Order) หรือรายการใบจ่ายสินค้า ซึ่งโปรแกรมจะแสดงรายละเอียดต่างๆให้เหมือนกับ ี เอกสารที่อ้างอิงทุกอย่าง และสามารถแก้ไขข้อมูลได้

#### **สถานะเอกสาร**

โปรแกรมจะแสดงสถานะการอางอิงเอกสารการขายเชื่อ ที่**มุมบนซายมือของหนาจอ** เพื่อบอกถึงทางเดินเอกสารวาปจจุบันสถานะของเอกสารขายเชื่อ อยูที่ขั้นตอนการ ทำงาบใด

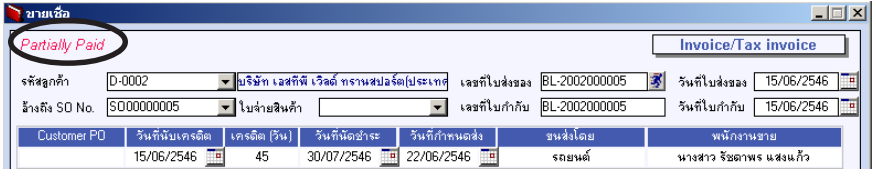

ี่ ส่ึงจะแสดงสถานะแตกต่างกันตามการค้างคิงเคกสารดังนี้ คือ

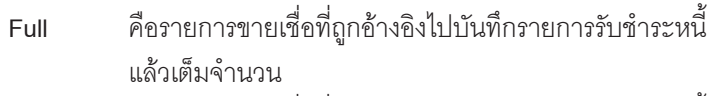

- **Partial คื**อรายการขายเชื่อที่ถูกอ้างอิงไปบันทึกรายการรับชำระหนี้บางส่วน **C** คือใบกำกับภาษีที่ถกยกเลิก
- **R** คือใบกำกับภาษีที่ออกแทนใบกำกับภาษีใบเดิม

#### **ขั้นตอนการบันทึกขอมูล**

Detail **Process** 

- ้ สำหรับบันทึกข้อมูลขายสินค้าเงินเชื่อ ซึ่งมีวิธีการบันทึกรายละเอียดดังนี้
	- **รหัสลูกค้า ให้บันทึกรหัสลูกค้า หรือสามารถเลือกได้จากหน้าต่างค้นหา** (F4) รหัสลูกค้า
		- **เลขที่ใบส่งของ ใ**ห้บันทึกเลขที่เอกสารใบส่งของ โดยโปรแกรมจะ Running เลขทเอกสารให ี่ อ ตโนม ั ตั ตามการก ิ าหนดท ํ ี่**ระบบ EM / General Setup / กาหนดเลขท ํ เอกสาร ี่**

บริษัท โปรซอฟท์ คอมเทค จำกัด

PROSOF

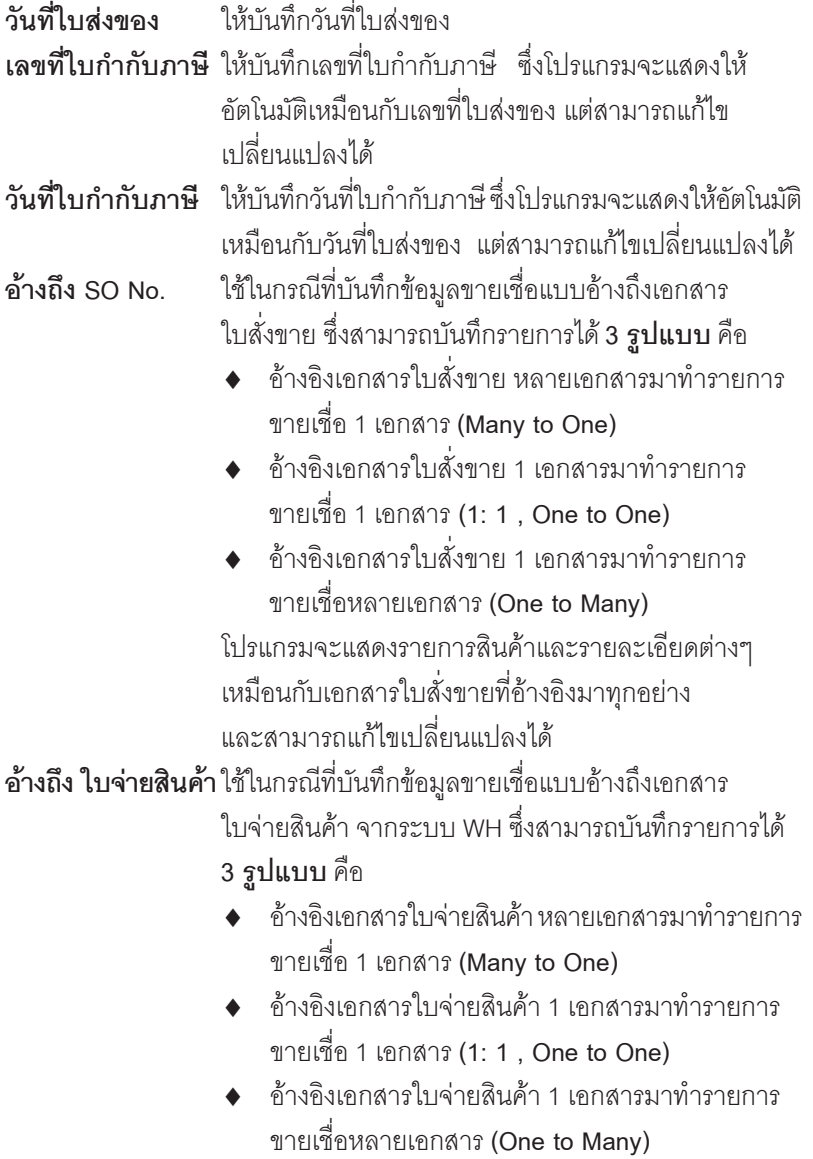

**บทที่ 4**

----

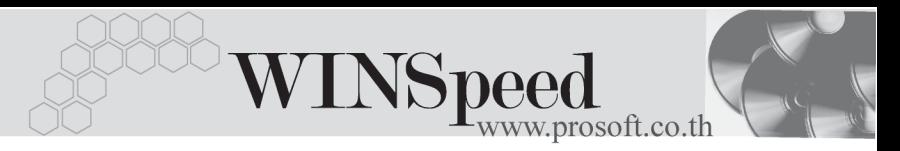

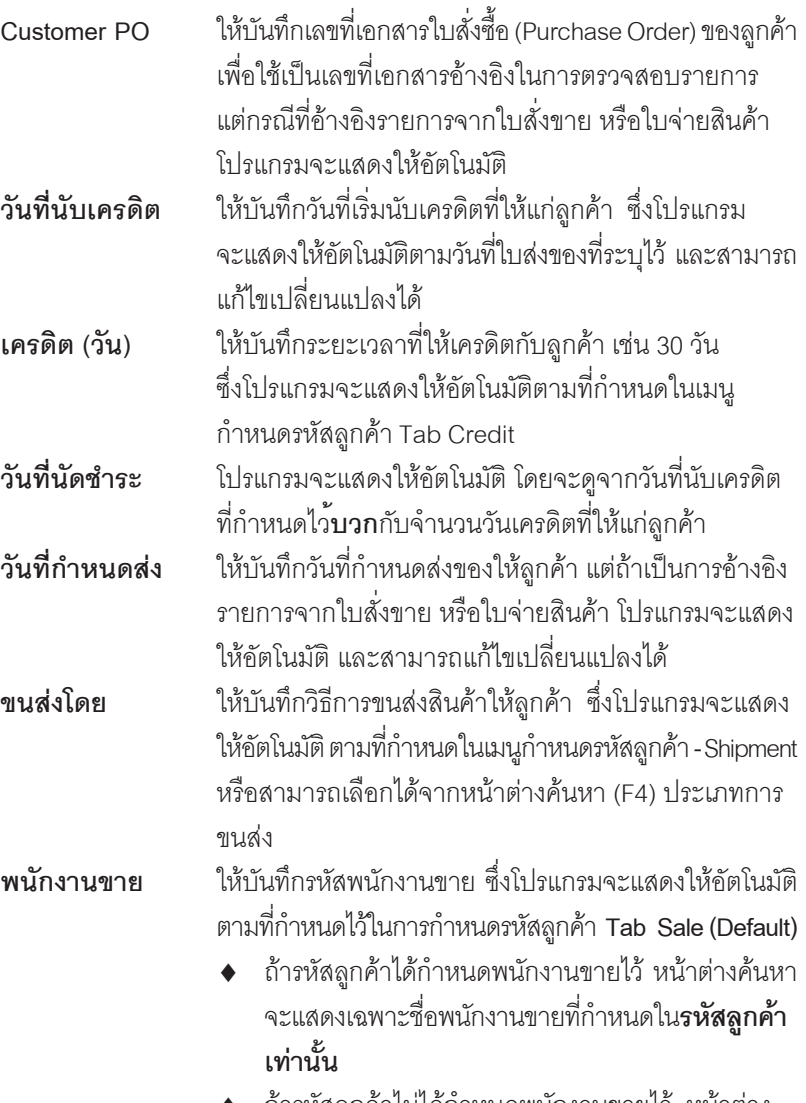

 $\blacklozenge$  ถ้ารหัสลูกค้าไม่ได้กำหนดพนักงานขายไว้ หน้าต่าง คนหาจะแสดงช อื่ **พนักงานขายทั้งหมด**ที่กําหนด ในเมนูกำหนดรหัสพนักงานขาย

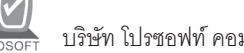

บริษัท โปรซอฟทคอมเทค จํากัด

- ♦ สาหร ํ บกรณ ั ทีมี่ การ ี **อางอ งรายการมาจาก ิ SO No.** รายละเอยดของส ี นคิ า จะ**สามารถ**แก้ไขเปลี่ยนแปลงหรือเพิ่มเติมได้ ส่วนที่ค้างอิง**จากใบจ่ายสินค้า จะไม่สามารถ**เพิ่มเติมรายการสินค้าได้ แก้ไขได้เพียงราคา / หน่วย และจำนวนเงิน เท่านั้น ส่วนข้อมูลอื่นๆ จะถูกนำมาแสดงให้อัตโนมัติ และสามารถแก้ไข เปลี่ยนแปลง รายการได
- ♦ สาหร ํ บกรณ ั ที**ไมี่ อ างอ งรายการมาจาก ิ SO No. หรอใบจ ื ายส นคิ า** ตองการท จะบ ี่ นทั กึ ข้อมูลใหม่เอง สามารถทำได้ดังนี้

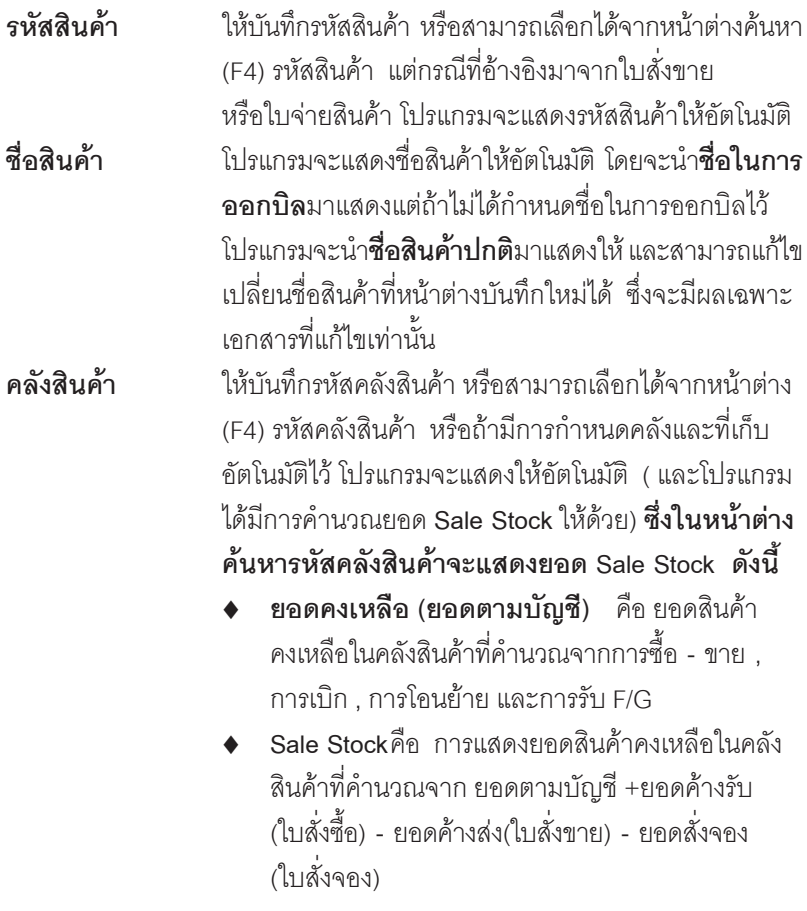

**บทที่ 4**

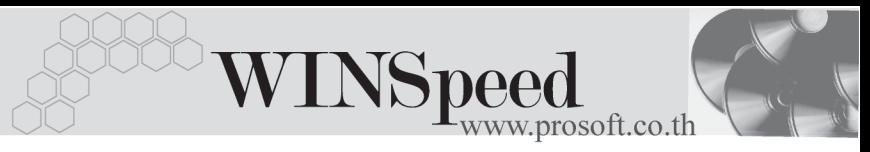

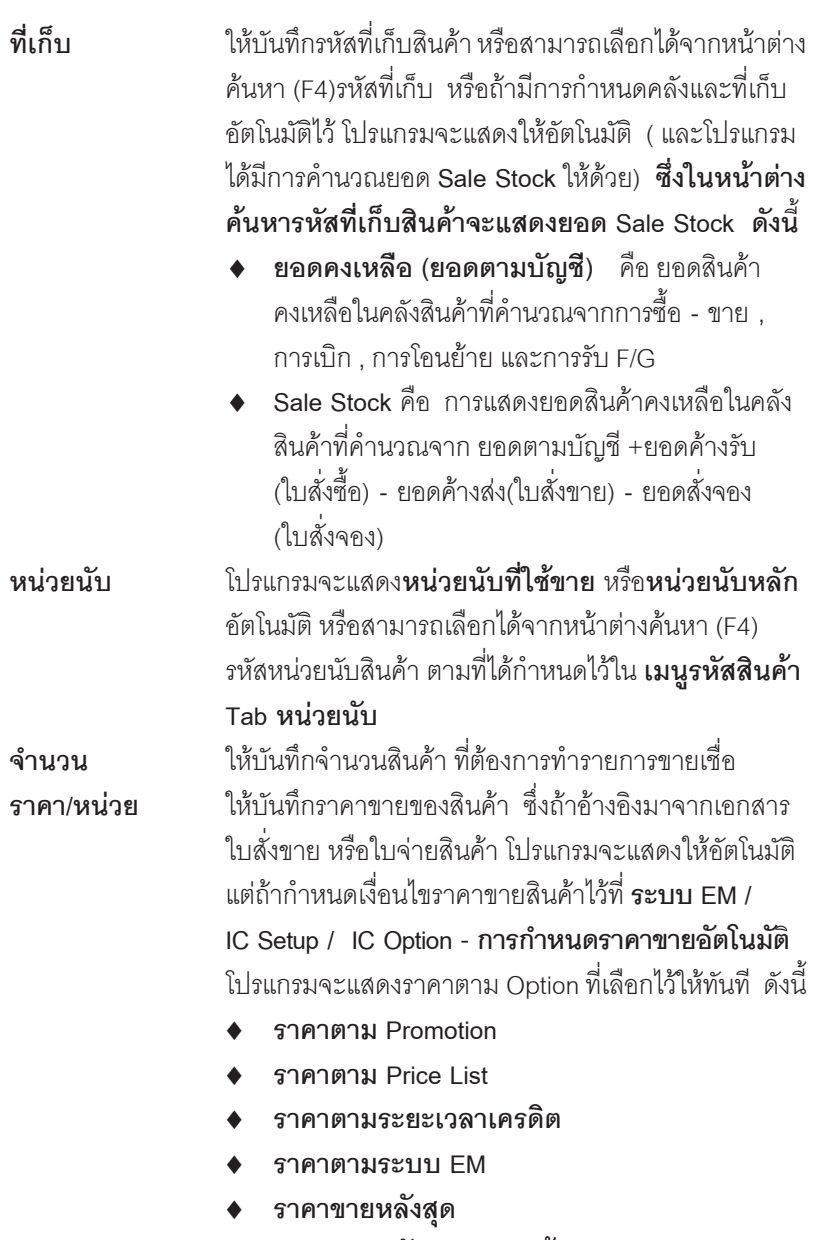

♦ **ราคาขายหลงสั ดตามล ุ กคู า**

บริษัท โปรซอฟท์ คอมเทค จำกัด PROSOFT

D

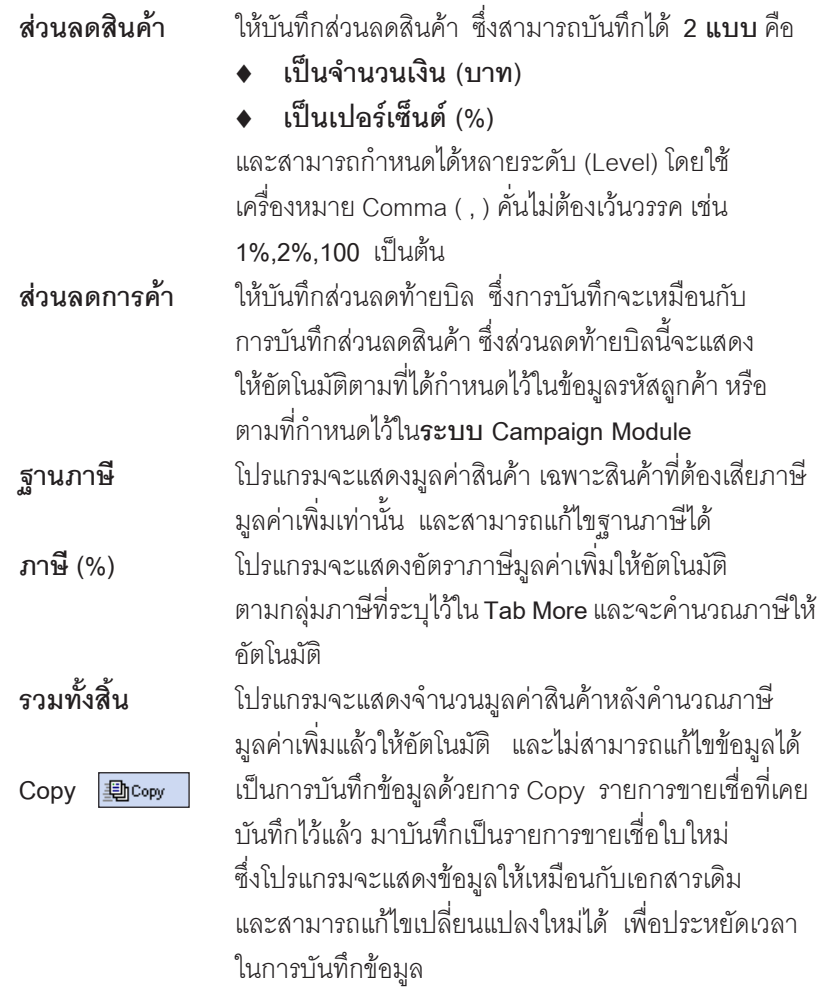

- 154 -

-----

**บทที่ 4**

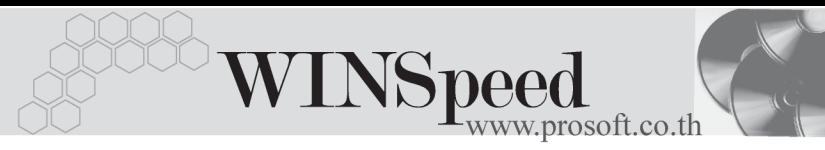

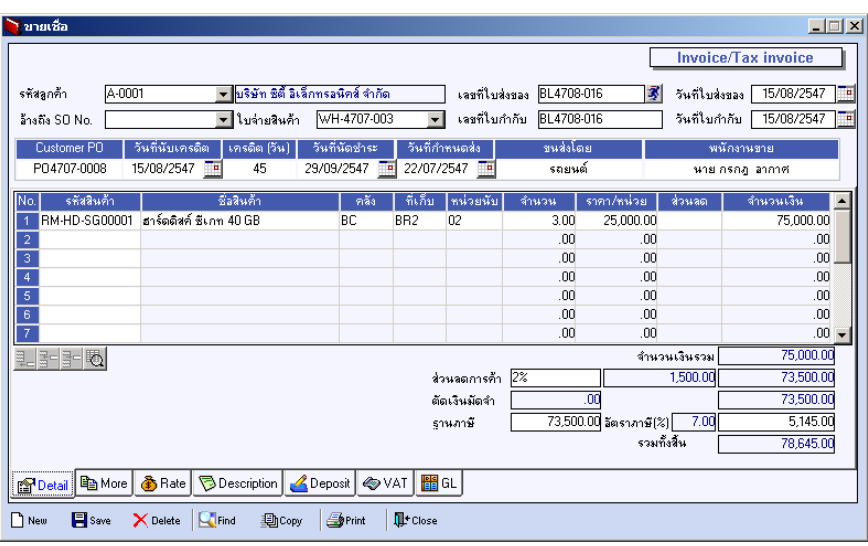

⇪**ตวอย ั างการบ นทั กขายเช ึ อื่ Tab Detail**

#### **หนาตางรายละเอียดสินคา(F11)**

เป็นหน้าต่างสำหรับการแสดงรายละเคียดสินค้า หรือจะใช้บันทึกรายการสิบค้าก็ได้ โดยให้กด F11 หรือ Double Click ที่  $\frac{\kappa_0}{1}$  หรือ Click ที่  $\frac{\kappa_0}{1}$  เพื่อให้โปรแกรมแสดง รายการสินค้า ซึ่งจะมีรายละเอียดเหมือนกับที่บันทึกในหน้าต่างบันทึกทุกอย่าง แต่มีส่วน ที่เพิ่มเติมดังนี้

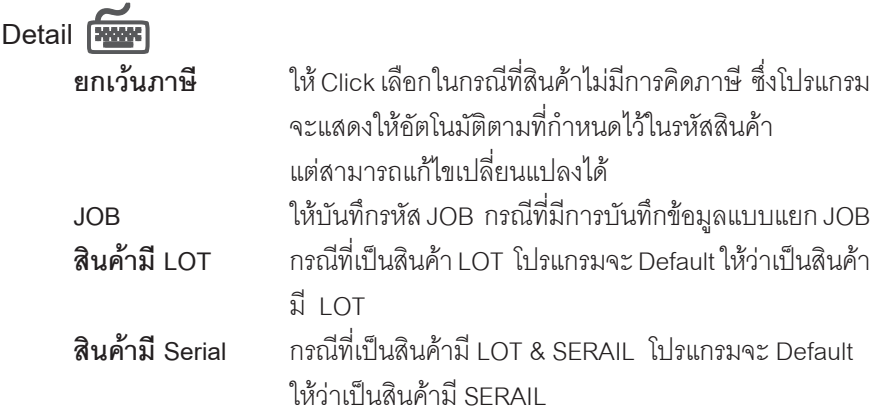

**สนคิ าม อาย ี** ุ กรณทีเปี่ นส นคิ าม LOT & EXPIRE ี โปรแกรมจะ Default ให้ว่าเป็นสินค้ามีอายุ

**ู เลขที่เอกสารอ้างอิง** โปรแกรมจะแสดงเลขที่เอกสารใบสั่งขาย หรือใบจ่ายสินค้า ที่ค้างคิงมาให้คัตโนมัติ

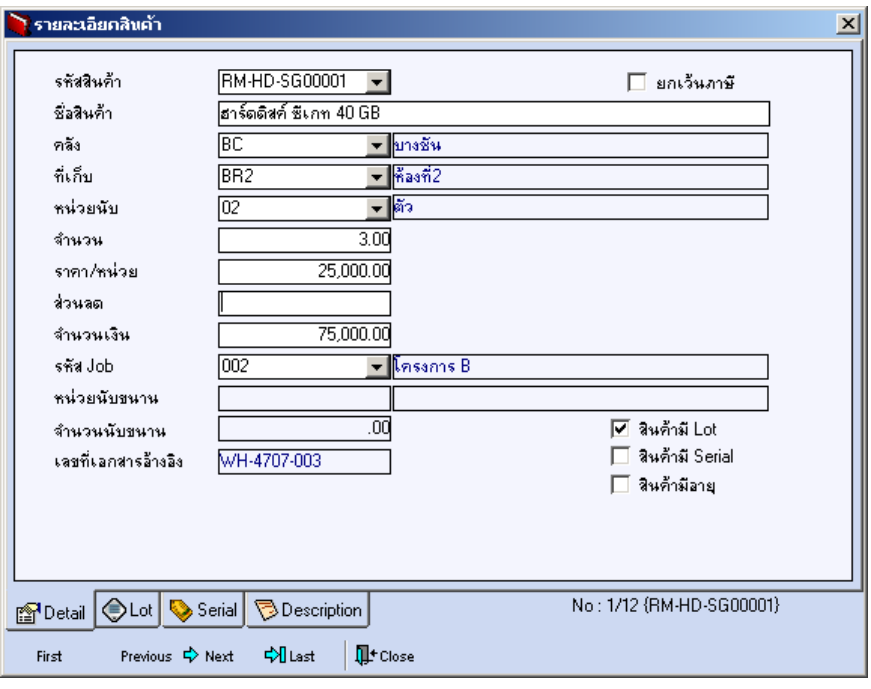

⇪**ตวอย ั างหน าต างรายละเอ ยดส ี นคิ า ( F11 ) Tab Detail**

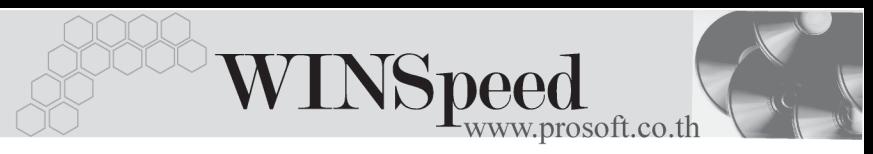

# LOT<sub>P</sub>

กรณทีเปี่ นส นคิ าม LOT ี ใหเล อกรห ื สั LOT ของสนคิ า ตามทกี่ าหนดไว ํ ใน **IC SETUP/ Lot No.** มาบนทั กขึ อม ลซู งโปรแกรมจะแสดงรายละเอ ึ่ ยดของ ี LOT สนคิ าตามท บี่ นทั กไว ึ ใน เมนกำหนด Lot No. ทกอย่าง

และสามารถบันทึก Lot No. ของสินค้าเพิ่มเติมได้ที่ **Tab Lot** ด้วยการ Click ที่ …. ไ โปรแกรมจะแสดงหน้าต่างกำหนดหมายเลข Lot No. ให้อัตโนมัติ เพื่อสำหรับบันทึกข้อมล Lot No. เพิ่มเติม

รายละเอียดของ Lot ที่เลือกมาใช้ไม่สามารถแก้ไขข้อมูลได้

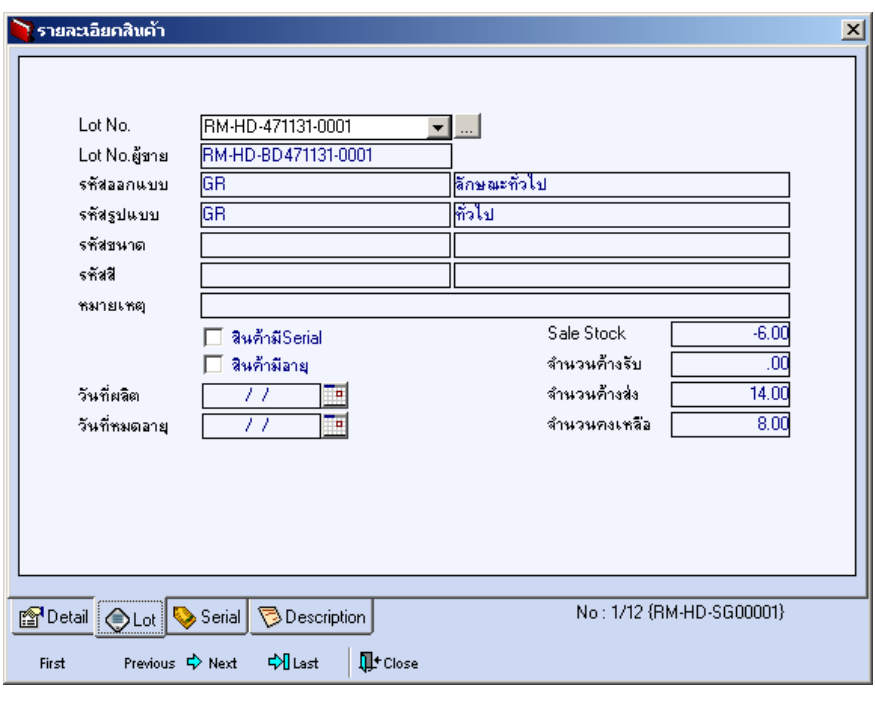

⇪**ตวอย ั างหน าต างรายละเอ ยดส ี นคิ า ( F11 ) Tab Lot**

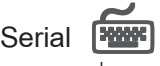

ให้ Click ที่บรรทัดที่ต้องการใส่ Serial โปรแกรมจะแสดงหน้าต่างค้นหา Serial เพื่อให้เลือก หมายเลข Serial ของสินคาที่บันทึกขอมูลไวที่**เมนูการกําหนด Lot No.** ซึ่งโปรแกรม จะแสดงหมายเลข Serial ของสินค้าตาม Lot No. นั้น

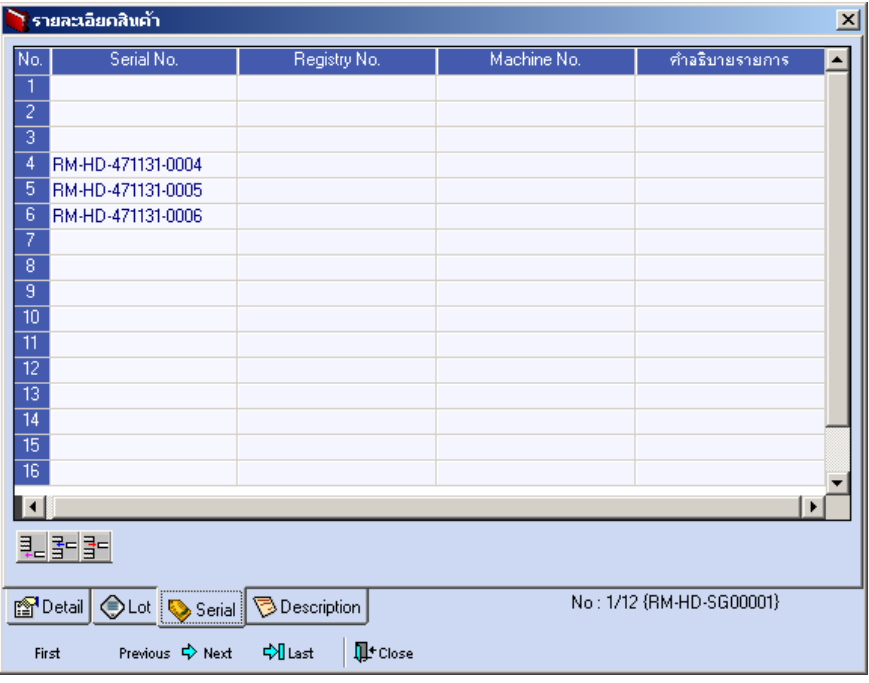

⇪**ตวอย ั างหน าต างรายละเอ ยดส ี นคิ า ( F11 ) Tab Serial**

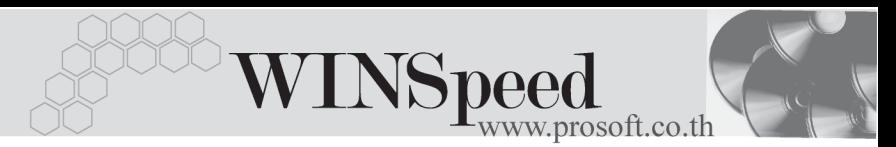

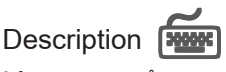

ใช้สำหรับบันทึกคำคลิบายรายการสินค้าเพิ่มเติม เพื่อนำไปแสดงในการพิมพ์ฟอร์ม ์ซึ่งการบับทึกบั้บสามารถบับทึกได้ **2 แบบ** คือ

- ♦ โดยการเลอกค ื าอธ ํ บายรายการส ิ นคิ า ตามทกี่ าหนดไว ํ ใน **เมนรหู สสั นคิ า Tab Description** โดยเลือกจากการกด F11 หรือ Click ที่ **ซึ**่ง ซึ่งจะมีหน้าต่าง ้ค้นหาคำคธิบายรายการมาให้เลือกใช้ และคำคธิบายรายการจะนำไปใช้ ดังนี้ **์คำอธิบายที่ใช้ในการขาย** จะนำไปใช้ในระบบขายสินค้า (Sale
	- Order) **คาอธ ํ บายปกต ิ ิ** จะนาไปใช ํ ในระบบซ อื้ (Purchase Order) หรือระบบคลังสินค้า (Inventory Control )
- ์ โดยการบันทึกคำอธิบายรายการสินค้า ด้วยการ Kev คำอธิบายเพิ่มเติมตาม ต้องการที่หน้าต่างบับทึกเอง

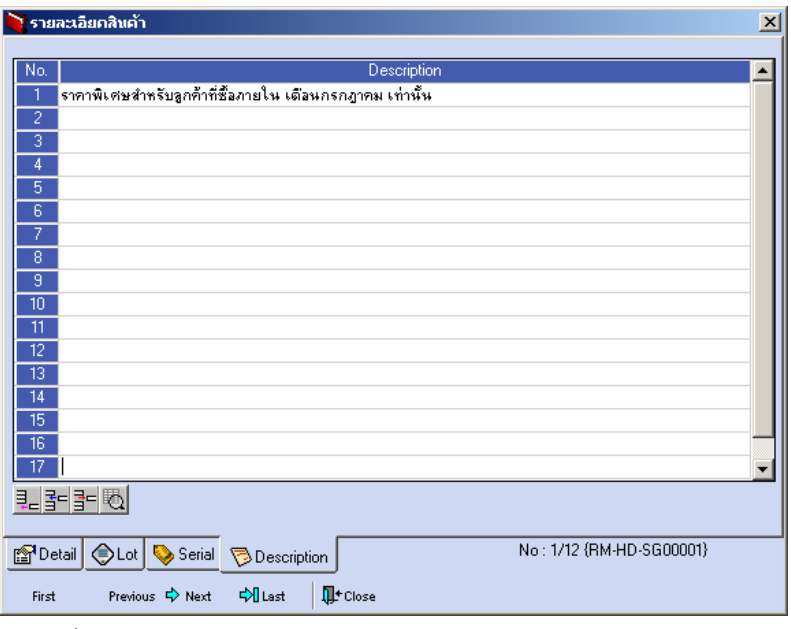

⇪**ตวอย ั างหน าต างรายละเอ ยดส ี นคิ า ( F11 ) Tab Description**

บริษัท โปรซอฟท์ คอมเทค จำกัด PROSOFT

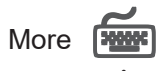

์<br>สำหรับบันทึกรายละเคียดเกี่ยวกับ

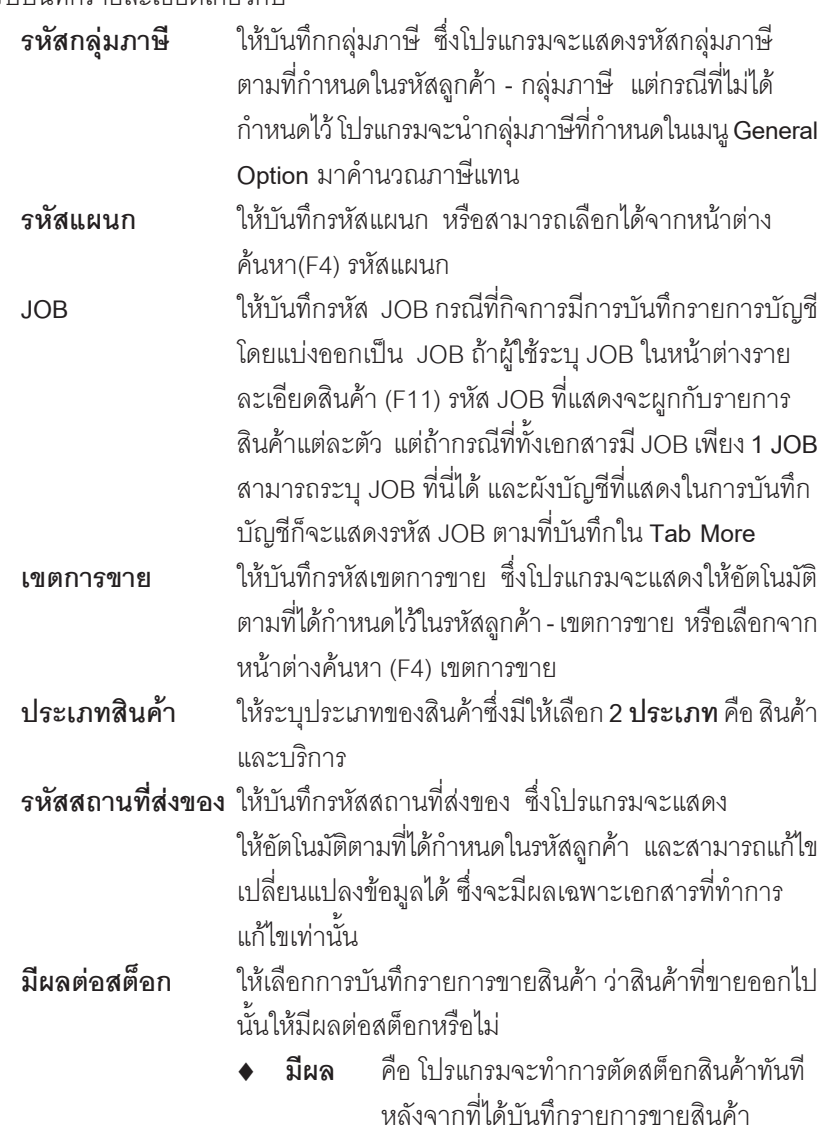

**บทที่ 4**

WINSpeed

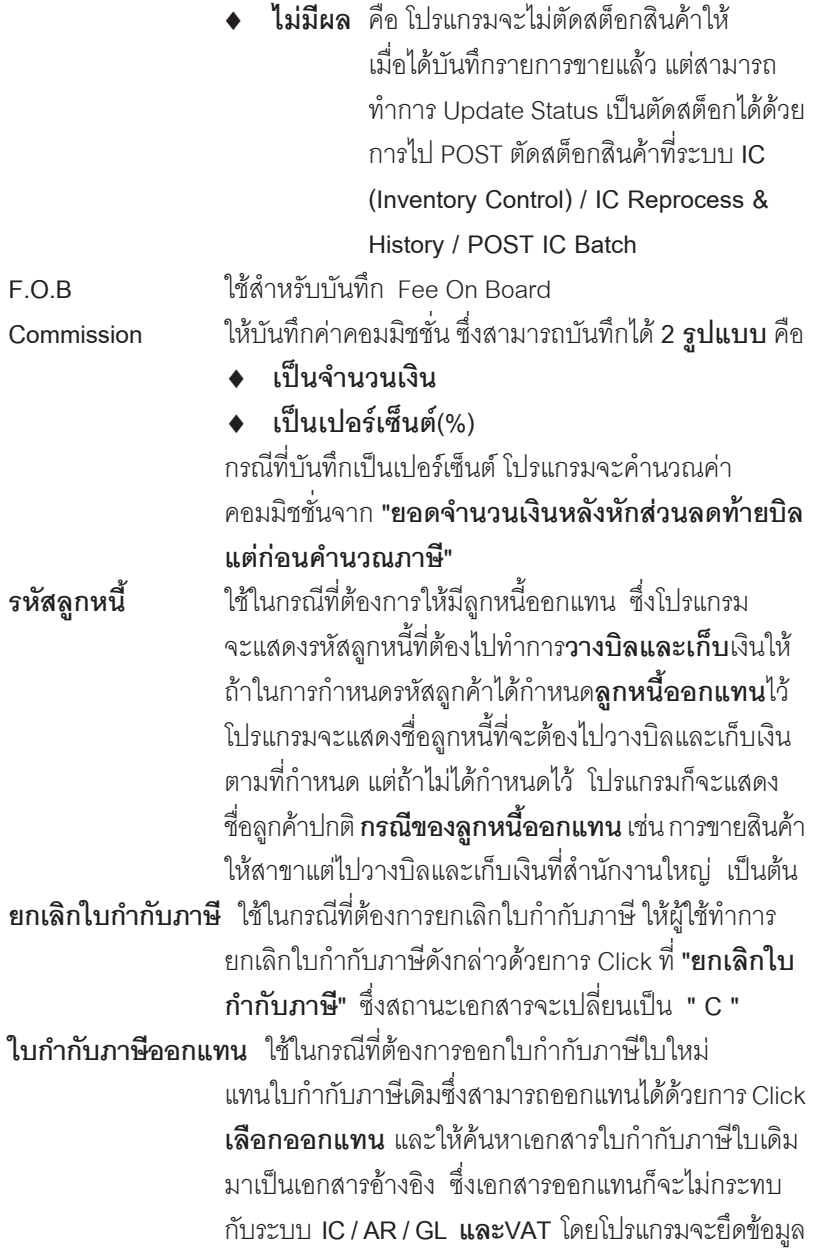

п

การบันทึกรายการตามใบกำกับภาษีเดิม และสถานะเคกสาร จะเปลยนเป ี่ น **" R "**

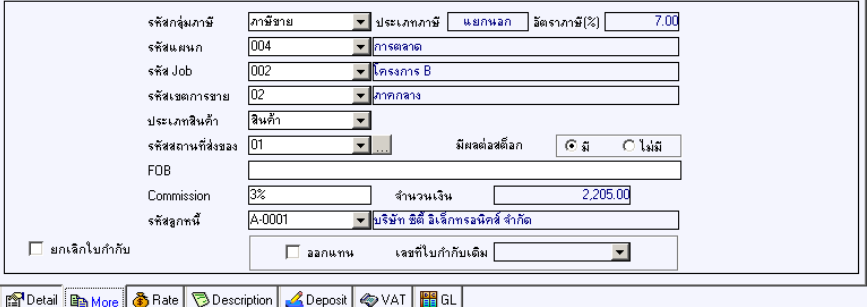

⇪**ตวอย ั างการบ นทั กขายเช ึ อื่ Tab More**

Rate **Property** 

ใชสําหรับบันทึกรายละเอียดเกี่ยวกับอัตราแลกเปลี่ยนเงินตราตางประเทศ ( Multi Currency ) ดงนั ี้

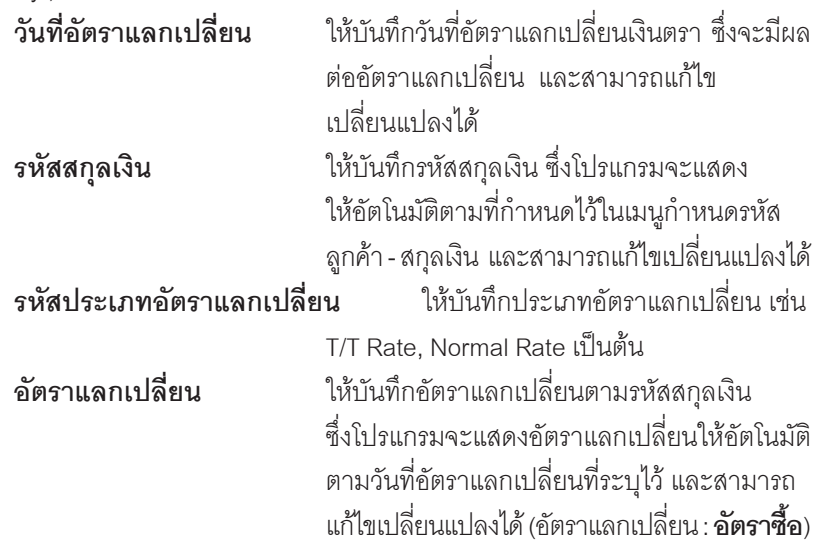

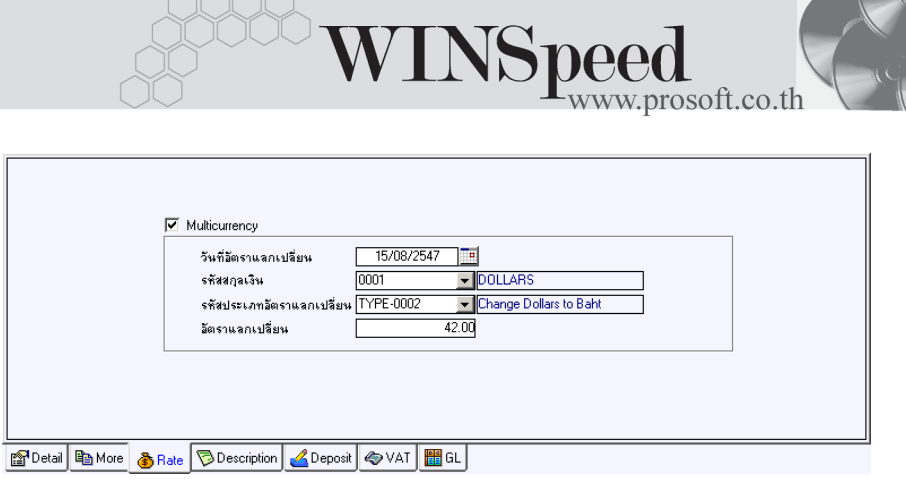

#### ⇪**ตวอย ั างการบ นทั กขายเช ึ อื่ Tab Rate**

## Description **PERS**

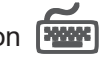

ใชสําหรับบันทึกรายละเอียดคําอธิบายรายการประกอบเอกสารใบกํากับภาษี (TAX INVOICE) สำหรับกรณีที่ค้างคิงใบสั่งขาย (Sale Order) หรือใบจ่ายสินค้ามาบันทึก รายการขายเชื่อ โปรแกรมจะแสดงคำคธิบายให้เหมือนกับเอกสารที่ค้างอิงมาให้คัตโนมัติ และสามารถแกไขเปลี่ยนแปลงใหมได

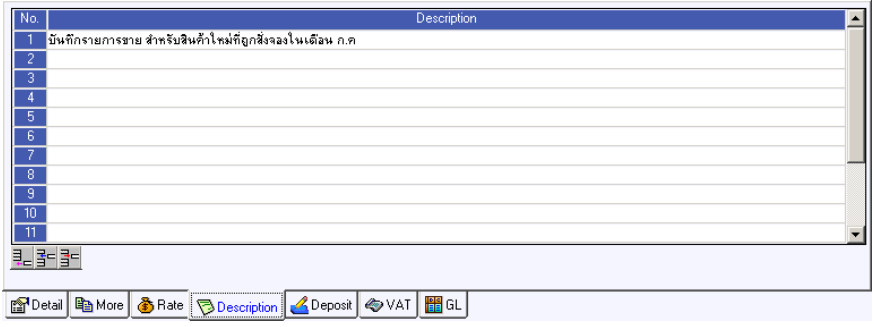

⇪**ตวอย ั างการบ นทั กขายเช ึ อื่ Tab Description**

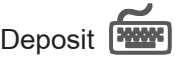

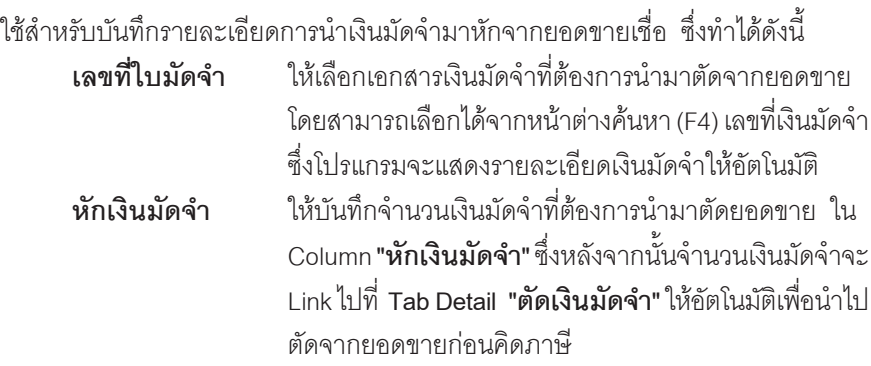

การแสดงรายการเงนมิ ดจั าํ สาหร ํ บการ ั **บนทั กการขายด ึ วยการอ างอ งรายการ ิ** ี**่ ใบสั่งขาย** ถ้ารายการใบสั่งขายนั้นได้นำไปอ้างอิงบันทึกรับเงินมัดจำ โปรแกรม จะแสดงรายการเงินมัดจำให้อัตโนมัติตามใบสั่งขายที่เลือกมาบันทึกรายการ โดยที่ผู้ใช้ไม่ต้องไปทำการค้นหาเงินมัดจำเพื่อจะนำมาตัดเอกสารขายเชื่อใหม่

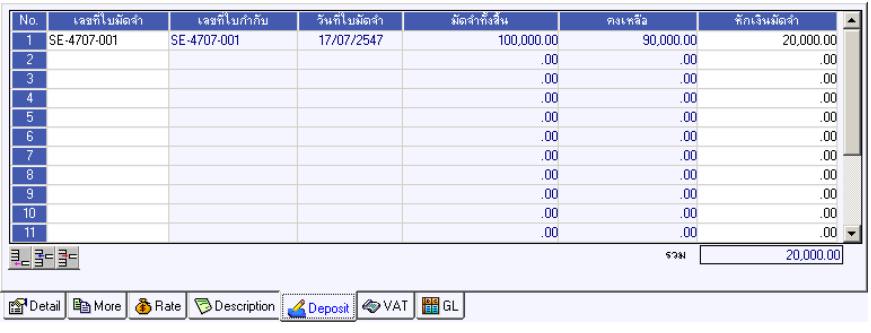

⇪**ตวอย ั างการบ นทั กขายเช ึ อื่ Tab Deposit**

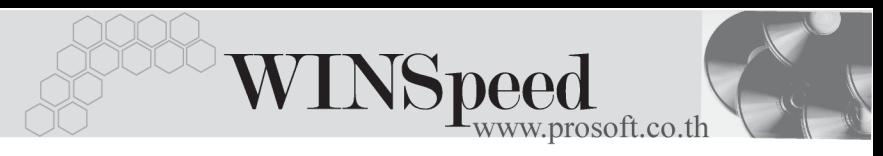

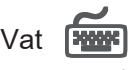

เป็นการบันทึกรายละเอียดภาษีขาย ตึ่งมีวิธีการบันทึกดังนี้

- 1. หลังจากที่ได้บันทึกรายการที่ Tab Detail แล้วโปรแกรมจะแสดงราย ละเอยดของภาษ ี ใหี ท นทั ีไดแก **เลขทใบก ี่ ากํ บภาษ ั ีวนทั ใบก ี่ ากํ บภาษ ั ี ฐานภาษ ีอตราภาษ ั ีจานวนเง ํ นภาษ ิ ี** และสามารถแกไขข อม ลดู งกล ั าวได
- 2. **คาอธ ํ บายภาษ ิ ี**จะมาจากการกาหนดไว ํ ท ี่**ระบบ EM / Tax Setup / กาหนด ํ คาอธ ํ บายภาษ ิ ี** ซงโปรแกรมจะแสดงให ึ่ ตามร ปแบบท ู กี่ าหนดไว ํ
- 3. **Auto Vat คือ** การให้โปรแกรมคำบวกมกาษีให้คัตโบมัติ ตามที่บับทึกไว้ใน **Tab Detail**
	- **ถ้า Click เลือก Auto Set Vat** รายการภาษีที่ Tab VAT จะเปลี่ยบตาม ข้อมูลใน Tab Detail ให้อัตโนมัติ ตามที่มีการบันทึก หรือแก้ไขข้อมูลภาษี
	- **ถ้าไม่ Click เลือก Auto Set Vat** รายการภาษีที่ Tab VAT จะไม่เปลี่ยน ตามข้อมูลใน Tab Detail ให้อัตโนมัติ เมื่่อมีการแก้ไขข้อมูล ต้องทำการ บับทึกรายละเคียดกาษที่ Tab VAT เอง

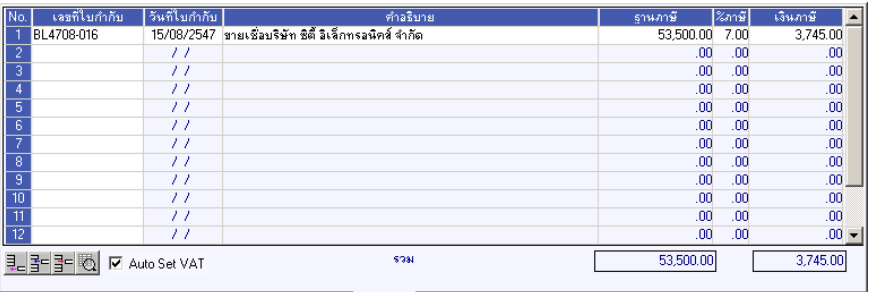

FDetail BMore & Rate Description **4** Deposit WAT EGL

### ⇪**ตวอย ั างการบ นทั กขายเช ึ อื่ Tab VAT**

4. กรณีที่ต้องการบันทึกรายละเอียดภาษีเพิ่มเติมให้ Click ที่ | 圈 หรือกด F11 ซึ่งจะมีหน้าต่างรายละเอียดภาษีขึ้นมาให้บันทึกข้อมูลเพิ่มเติม ดังนี้

#### **หนาต างรายละเอ ยดภาษ ี (F11) ี**

เป็นการแสดงรายละเคียดของภาษี <sup>ส</sup>ั่งจะเหมือนกับในส่วนของหน้าต่างบันทึกที่ Tab VAT และสามารถแกไขหรือบันทึกขอมูลเพิ่มเติมในหนาตาง F11 ไดดวย แตจะมีสวนที่เพิ่ม เติมดังนี้

**มีผลต่องวด เ**ป็นการกำหนดว่ารายการภาษีที่เกิดขึ้นมีผลต่องวดบัญชี ี ไหน เพื่อนำไปแสดงในรายงานภาษีขายโดยโปรแกรม จะแสดงค่าให้คัตโนมัติ และสามารถแก้ไขเปลี่ยนแปลงได้

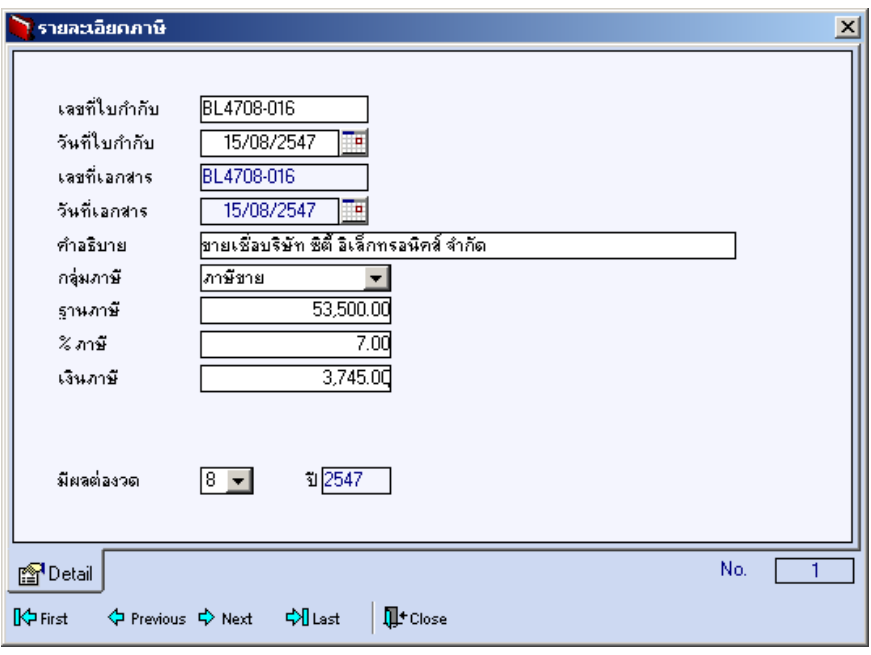

⇪**ตวอย ั างการบ นทั กรายละเอ ึ ยดภาษ ี ( F11 ) ี**

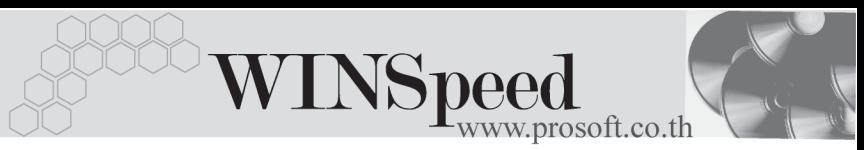

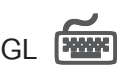

ใชในการบันทึกรายการบัญชีของการขายเชื่อ เพื่อผานรายการ (Posting)ไปยังระบบ ี บัณชีแยกประเภท (General Ledger) ซึ่งการ Post GL นั้นสามารถทำได้ **2 แบบ** คือ

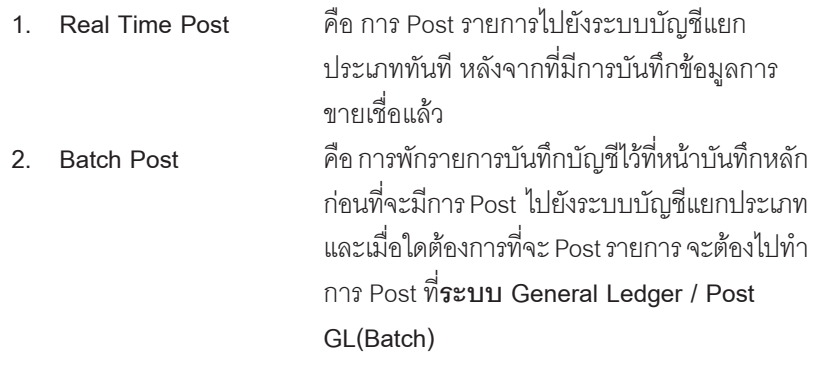

#### **ขั้นตอนการบันทึก**

การบันทึกบัญชีแบบ Real Time สามารถบันทึกได้ โดยมีวิธีการบันทึกดังนี้

- 1. Click เครื่องหมายถูกในช่อง Post GL  $\lceil\, \overline{\blacksquare}\,$  Post GL  $\mid$  ซึ่งโปรแกรมจะ Default ให้คัตโนมัติถ้ามีการกำหนดเคกสารเชื่อม GL แบบ Auto Post
- 2. Click ที่ **โม**่ เพื่อให้โปรแกรมแสดงรายละเอียดของการบันทึกบัณชีให้อัตโนมัติ ได้แก่ รหัสบัญชี ชื่อบัญชี แผนก เดบิต เครดิต JOB **รหสบั ญช ั /ีชอบื่ ญช ั ี** จะแสดงตามทไดี่ กาหนดไว ํ ในเอกสารเช อมื่ GL **รหัสแผนก** จะดงขึ อม ลมาจาก ู **Tab More** ทไดี่ ระบ รหุ สั แผนกไว **JOB** จะดงขึ อม ลมาจาก ู **Tab More** ทระบ ี่ JOB ุ ไว หรือจากหน้าต่างรายละเอียดสินค้า (F11) ที่ผูก รหัส JOB กับรายการสิบค้า
- 3. การเลือกรูปแบบการ Post GL <mark>รูปแบบการ Post <mark>ตายเงินเช</mark>ิล (สินค้า)</mark> (กรณีต้องการเลือกรูปแบบ) โดยสามารถเลือกได้จากหน้าต่างค้นหา (F4) ิ ตามการกำหนดรปแบบการ Post GL ไว้ที่การกำหนดเอกสารเชื่อม GL
- Post GL เกี่ยวกับ
- 

4. **รายละเอียดการ** Post GL **[c]** โปรแกรมจะแสดงรายละเอียดของการ

- $\bullet$  สมุดรายวันที่ใช้ในการบันทึกบัญชี
- $\blacklozenge$  เลขที่เอกสาร และวันที่เอกสาร ที่ใช้ในการบันทึกบัญชี
- $\bullet$  เลขที่เอกสาร และวันที่เอกสารอ้างอิง (ถ้ามี)
- ♦ คำอธิบายรายการในการบันทึกบัญชี เพื่อ Posting รายการไประบบ บัญชีแยกประเภท

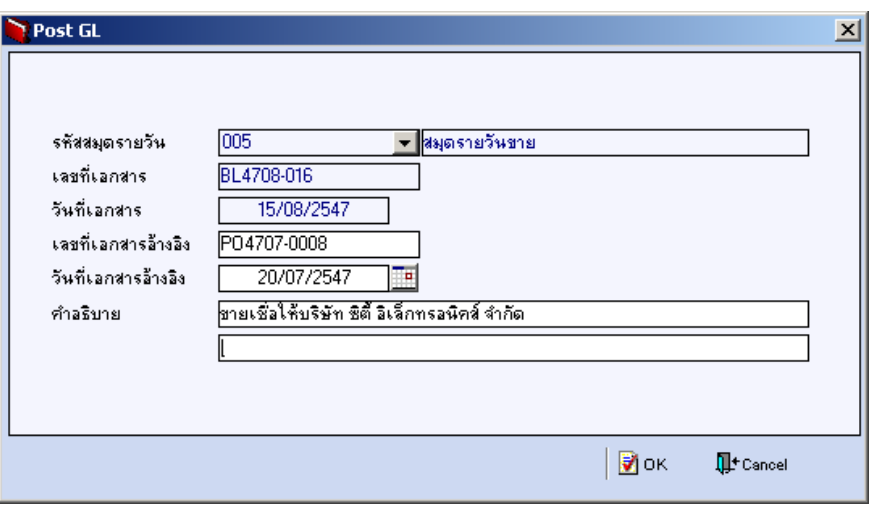

⇪**ตวอย ั างแสดงรายละเอ ยดการ ี Post GL**

5. ผู้ใช้งานสามารถแก้ไขข้อมูลการบันทึกบัญชีใหม่ หรือแก้ไขคำอธิบายรายการ บญช ั ไดี ดวยการ Click ในชอง **แกไข GL**

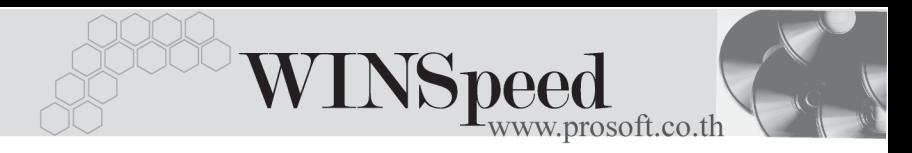

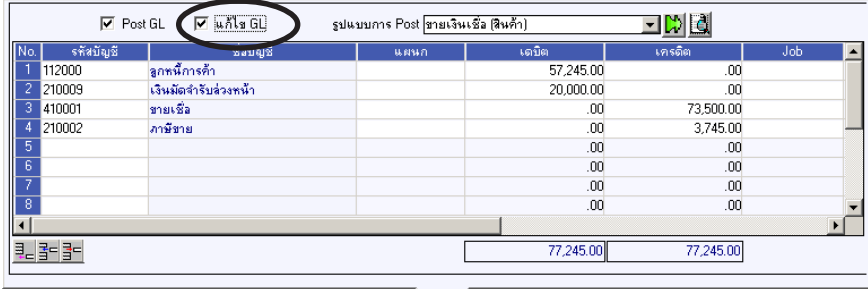

#### For Detail **B** More **&** Rate **D** Description **4** Deposit  $\bigotimes$  VAT **H** GL

⇪**ตวอย ั างการบ นทั กขายเช ึ อื่ Tab GL**

## **History**

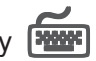

่ เป็นการแสดงประวัติหรือทางเดินของเอกสารการขายเชื่อ เพื่อตรวจสอบว่าเอกสารได้ถูก อ้างอิงไปบันทึกรายการที่เมนูลดหนี้ / เพิ่มหนี้ , เมนูวางบิล , เมนูใบเสร็จชั่วคราว , เมนูรับ ชาระหน ํ แลี้ วหร อยื งั **โดยให Click ทลี่ กศรส ู เขี ยวี** โปรแกรมจะแสดงรายการ ที่อ้างอิงการขายเชื่อไปบันทึกรายการให้ และสามารถ Drill Down เข้าไปดูข้อมูลดังกล่าวได้ ์ด้วยการ **Double Click** ที่รายการที่แสดงอยู่ โปรแกรมจะแสดงหน้าบันทึกของรายการ นั้นๆ ให้คัตโบมัติ

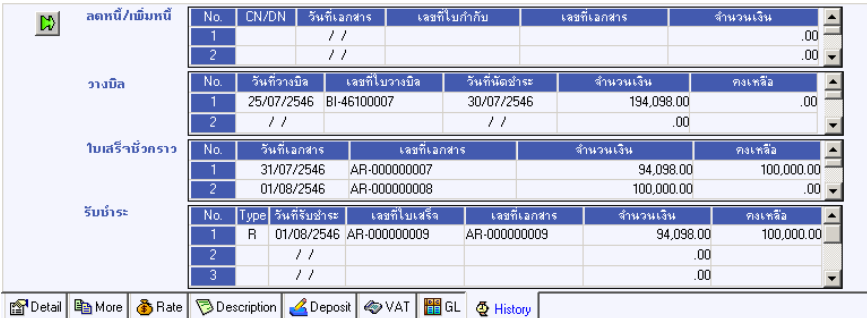

#### ⇪**ตวอย ั างการบ นทั กขายเช ึ อื่ Tab History**